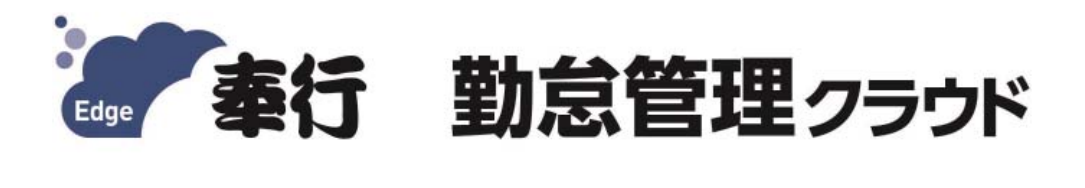

# **ご利用ガイド**

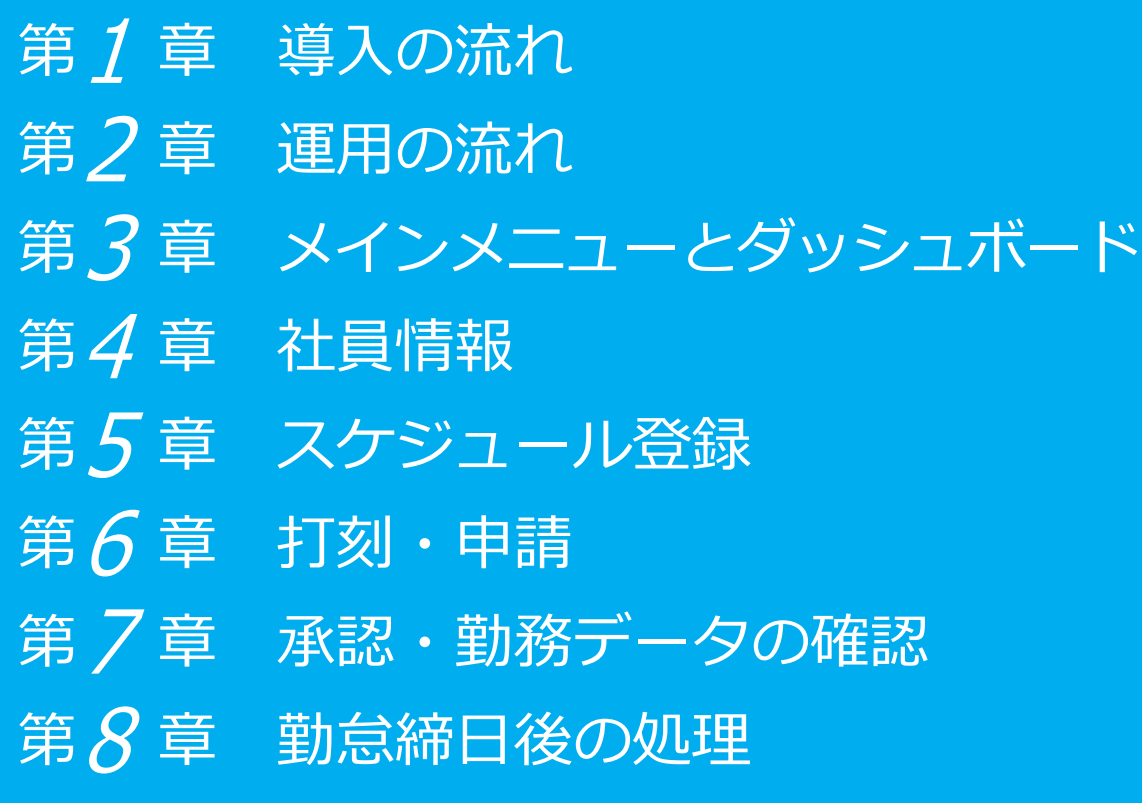

- ●税制等の改正や操作上の改良のため、「ご利用ガイド」の表記と実際の画面・操作方法が 異なる場合があります。この場合は、実際の画⾯・操作⽅法を優先させていただきます。
- ●勤怠管理クラウド、給与奉行クラウド、奉行クラウド、奉行クラウド Edge は、株式会社 オービックビジネスコンサルタントの登録商標または商標 です。
- ●その他、記載されている会社名および製品名は、各社の登録商標または商標です。

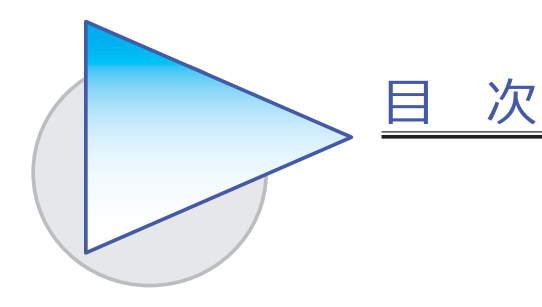

第1章 導入の流れ

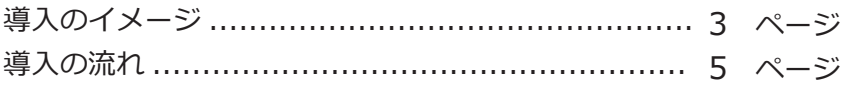

## 第2章 運用の流れ

1ヵ⽉の運⽤の流れ ........................................ 10 ページ

## 第3章 メインメニューとダッシュボード

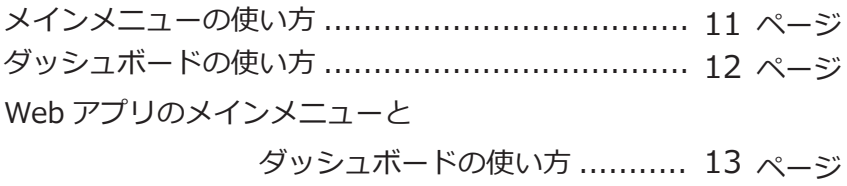

#### 第4章 社員情報

社員情報を登録する ........................................... 14 ページ

#### 第5章 スケジュール登録

勤務スケジュールを登録する ............................... 15 ページ

## 第6章 打刻・申請

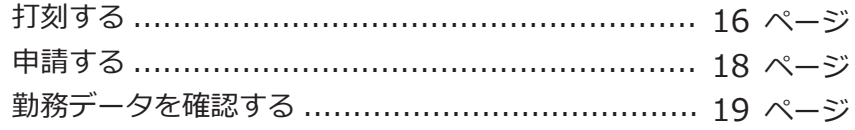

# 第7章 承認・勤務データの確認

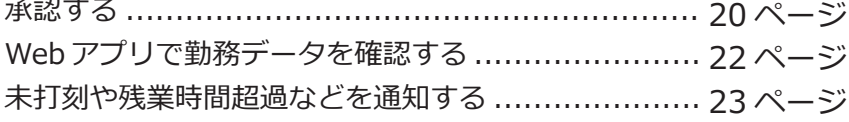

# 第 $8$ 章 勤怠締日後の処理

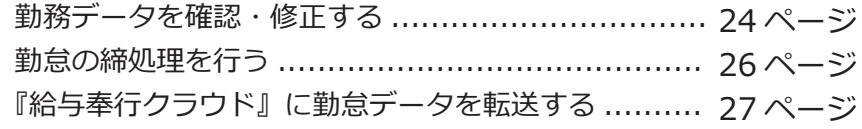

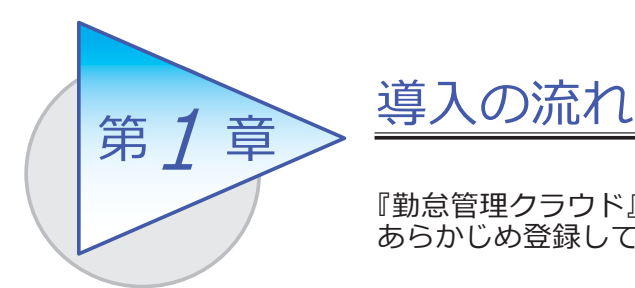

『勤怠管理クラウド』で処理をはじめる前までに、 あらかじめ登録しておく導⼊の流れを確認しましょう。

# 導入のイメージ

『勤怠管理クラウド』は、勤怠管理者が利⽤する勤怠管理メニューと、従業員が Web アプリを利用して打刻、勤務実績の確認、勤怠の申請、承認を行える従業員用 のメニューがあります。

導入の際は、勤怠管理する勤怠管理メニューで行います。はじめて起動 すると、以下の画⾯が表⽰されます。

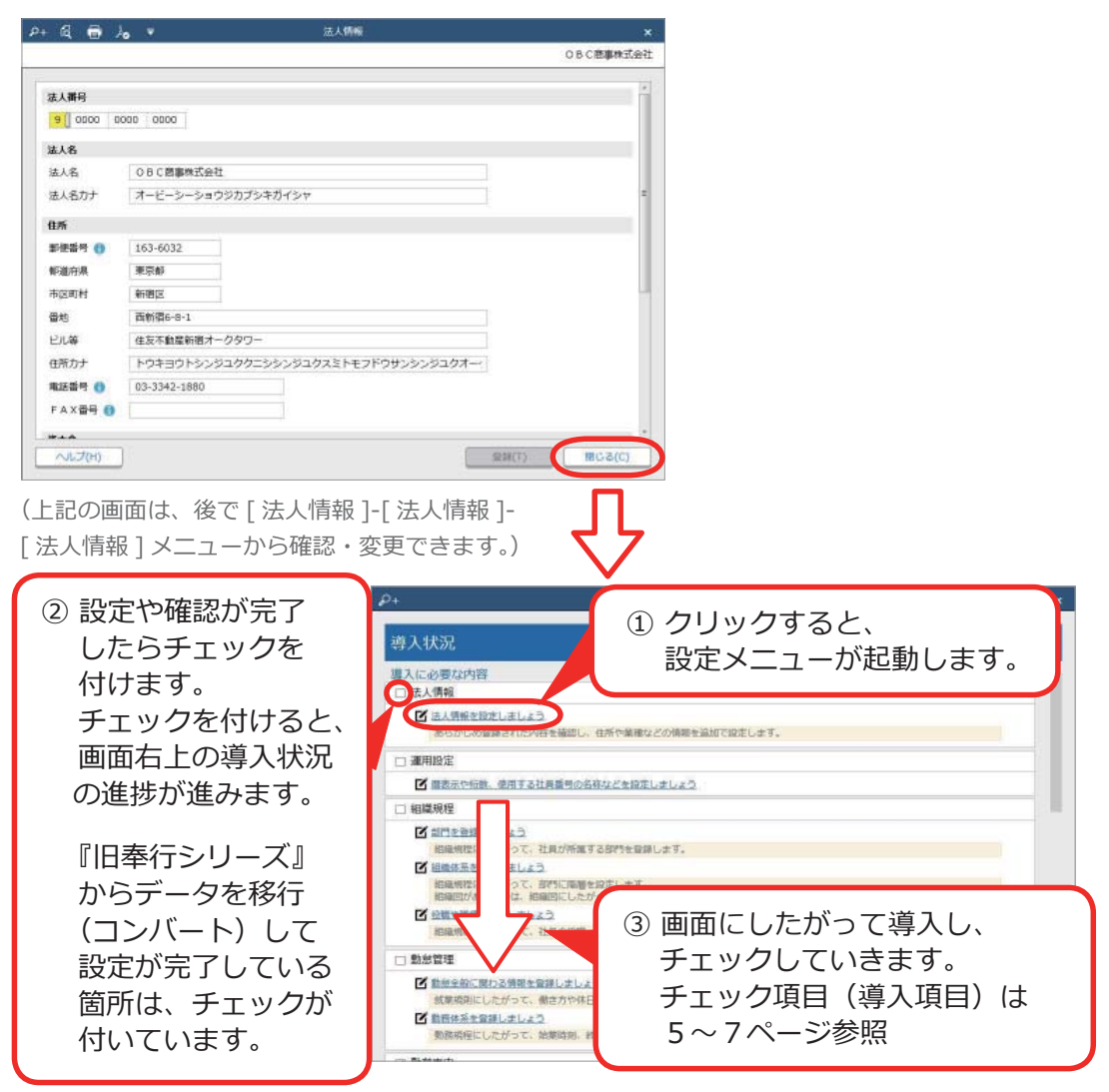

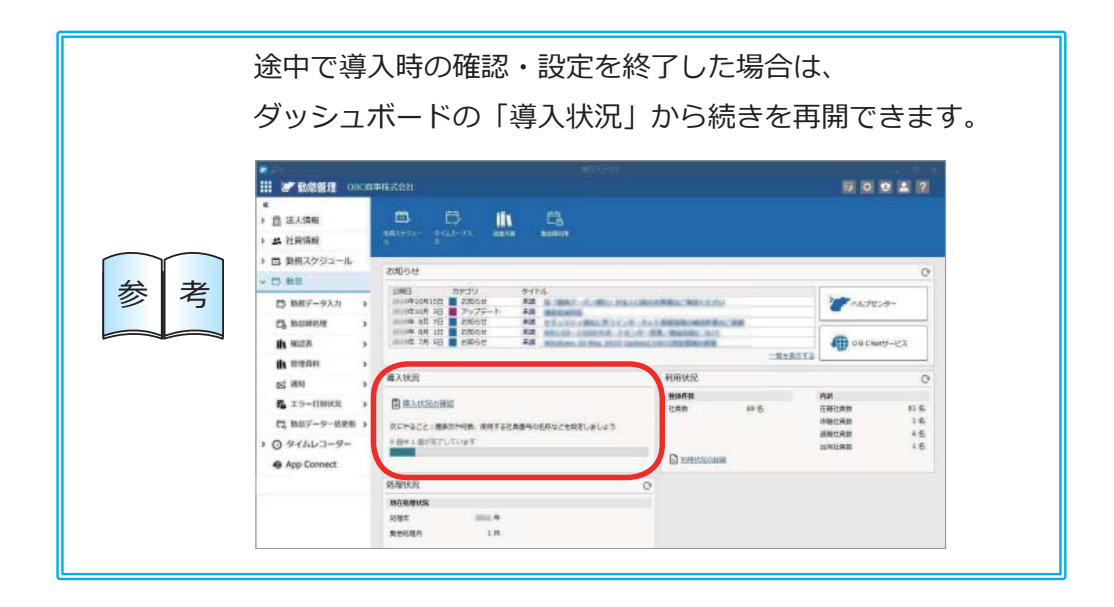

## 導入の流れ

#### 導入状況画面の導入項目

① 法人情報を設定する │ 法人番号や法人名、住所や代表者名などを

**■ 高太太情報 ] メニュー ■ 設定します。**<br>[ 法人情報 ] メニュー

法人番号 9 0000 0000 0000

法人名

法人名 法人名カナ

什斤 **SEET 0** 

都准在房

市区町村

蛋地

已成等

住所カナ

○日で商事株式会社

西新宿6丁目8番1号

住友不動産新宿オークタワー

163-6032

事業部

新書区

オービーシーショウジカプシキガイシャ

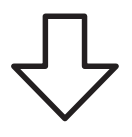

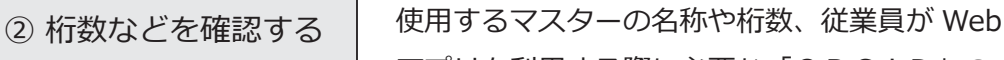

メインメニュー右上の ※ アイコンの<br>- アマコンカー・コール - 作成方法などを設定します。 [ 運用設定 ] メニュー

[ 組織体系 ] メニュー [ 役職/職種 ] メニュー

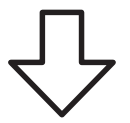

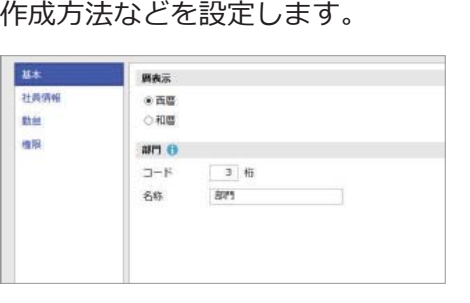

アプリを利⽤する際に必要な「OBCiD」の

トウキヨウトシンジュククニシシンジュクスミトモフドウサンシンジュクオー

法人情報

③ 組織規程を登録する │ 部門を登録し、組織体系を登録します。 また、役職/職種についても登録します。 [ 部⾨ ] メニュー

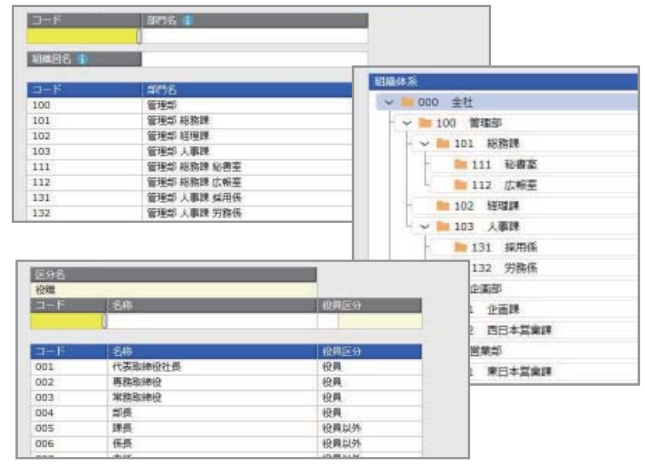

## ④ 勤怠全般について 設定する

<導⼊ナビで設定されるメニュー> [ 勤怠基本設定 ] メニュー [ 勤怠締⽇区分 ] メニュー [ 時間外労働清算規則 ] メニュー [ フレックスタイム制所定労働時間 ] メニュー [ みなし残業 ] メニュー [45 / 60 時間超時間 ] メニュー [ 休⽇/休暇基本設定 ] メニュー [ 休⽇/休暇 ] メニュー [ 公休⽇数表 ] メニュー

導入状況画面の「勤怠全般に関わる情報を登録 しましょう」をクリックすると、[導入ナビ] 画⾯が開きます。就業規則に関する質問に回答 すると、お客様の運⽤に必要なマスターだけが 表示されます。

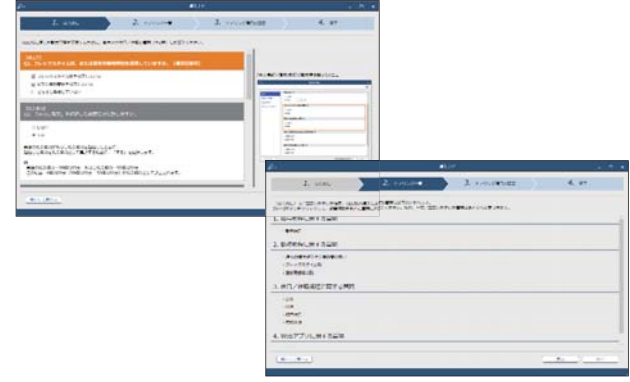

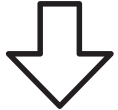

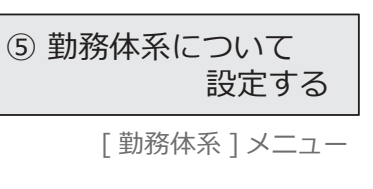

出勤時間や残業時間、休憩時間などを計算する ための勤務体系について設定します。

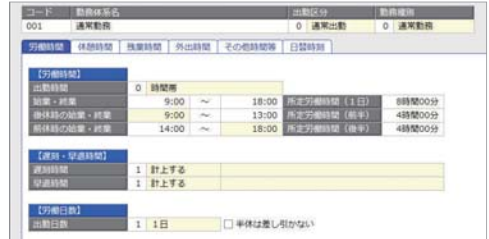

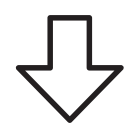

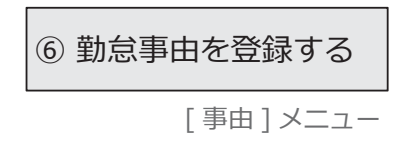

あらかじめ⼀般的な事由(有給休暇や直⾏直帰 など)が登録されています。必要に応じて、別途 登録します。

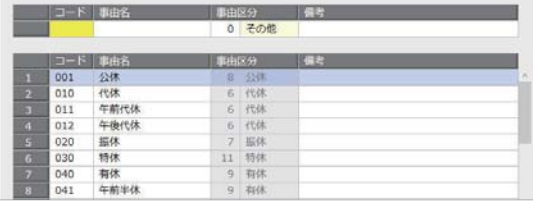

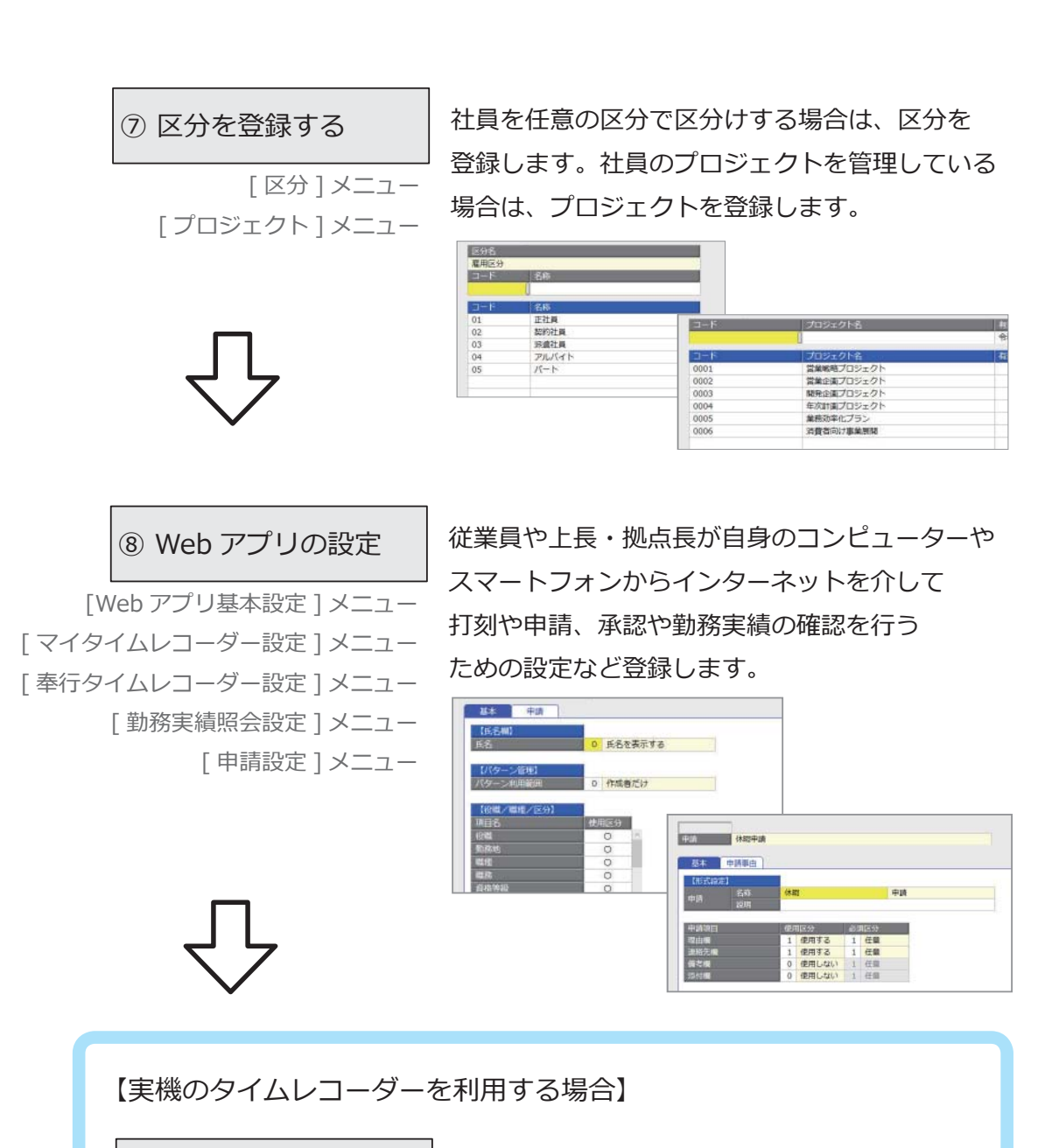

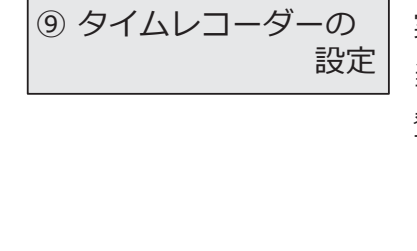

実機のタイムレコーダーを使用する場合に、 当システムと連携するための接続方法などを

#### 登録します。

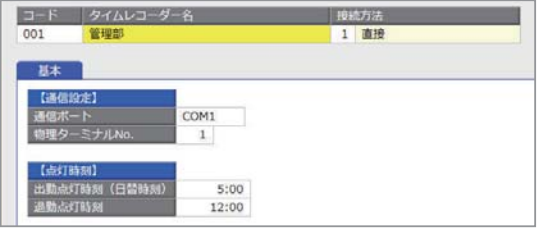

#### ■ 従業員が Web アプリにログインするまで

従業員が Web アプリで打刻、勤務実績の確認、勤怠の申請、承認を⾏うためには、 OBCiDが必要です。事前に[社員情報]メニューで社員の情報を登録することで、 OBCiDを作成できます。

※[運用設定]メニューの[社員情報]ページにある利用者情報の設定により、

社員の「社用 e-Mail 1」または「社員番号」をもとに、自動でOBCiDを作成できます。 ※「社員情報】メニューの「勤怠・休日・休暇]ページにある勤怠管理区分が「1:管理する」の 必要があります。

[社員情報]メニューで社員を登録した後、従業員が Web アプリにログインするまでの 手順を説明します。

※以下の操作手順は、メインメニュー右上の ● アイコンから行います。 また、管理ポータルのメニューからも操作できます。

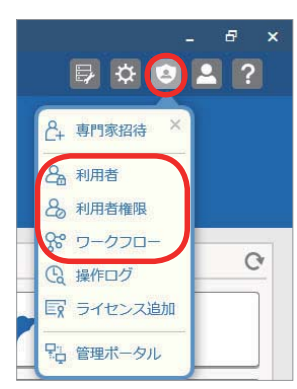

他のシステムをご利⽤で、すでに Web アプリをお使いの 参 | 考 | 従業員に対しては、①、②、⑤の手順は必要ありません。

① 利用者を追加する ② 組織などを追加する 旧製品からコンバートしている場合で [利用者 ] メニューの [利用者] [利用者 ] メニューの [組織]

すでに社員情報が登録されていた場合は、 「利用者連携1 ボタンで社員情報からOBCiDを 作成し、利用者として登録します。

部⾨や役職/職種をもとに組織を登録します。 ワークフローやメニュー権限を組織に割り当てる ことができ、入社や異動時に従業員ごとに 設定する必要がなくなります。

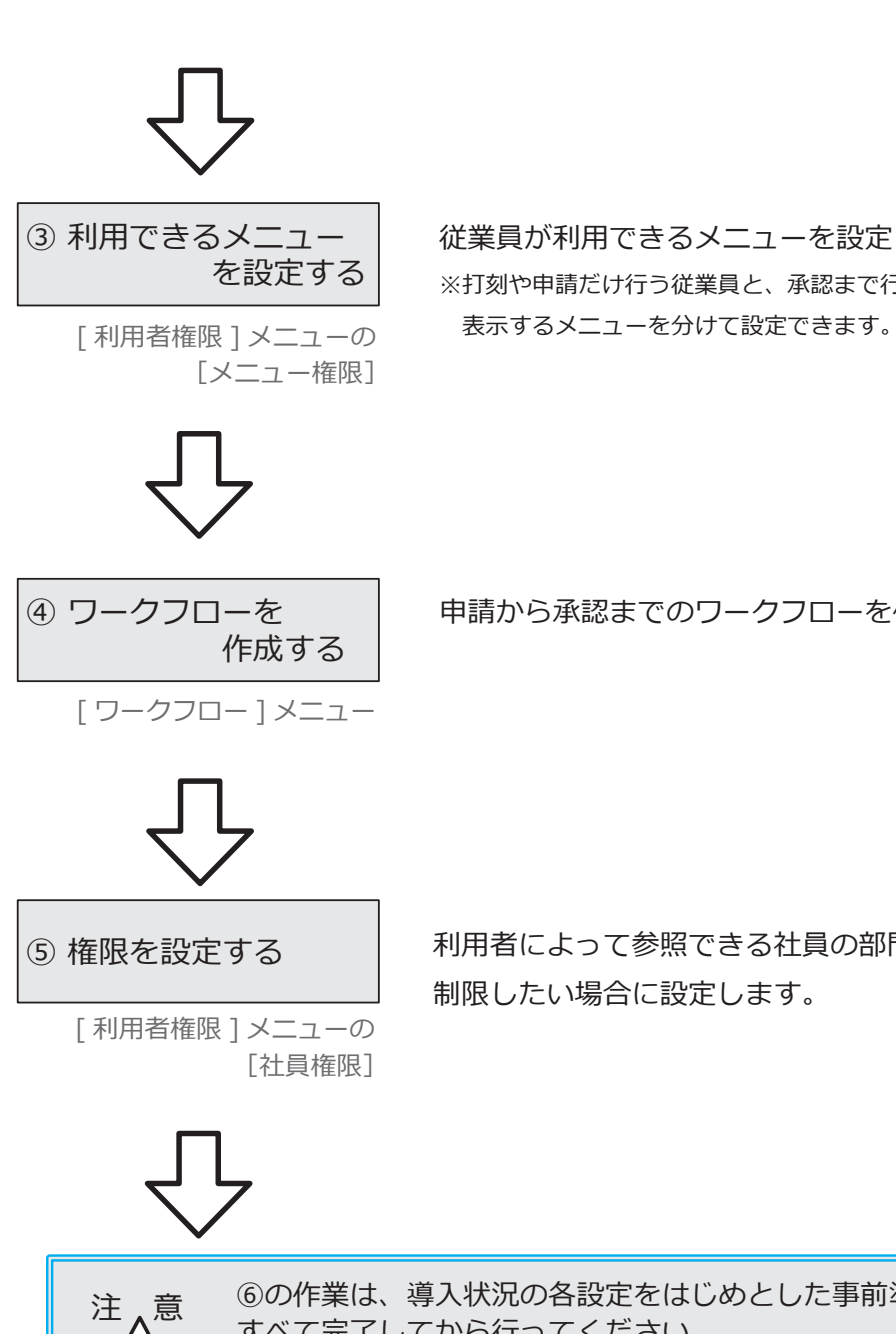

従業員が利⽤できるメニューを設定します。 ※打刻や申請だけ行う従業員と、承認まで行う従業員とで

申請から承認までのワークフローを作成します。

利用者によって参照できる社員の部門や役職などを 制限したい場合に設定します。

⑥の作業は、導⼊状況の各設定をはじめとした事前準備が 注 入意 <sup>⑤のパチ実は、 導入仏沈の合設足をはし<br>△ 入 すべて完了してから行ってください。</sup>

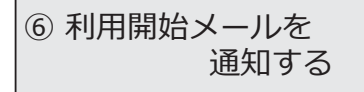

!<br>!

[利用者 ] メニューの [利用者]

[利用開始通知] ボタンから、 従業員に利⽤開始をメールで通知します。 ※ログインURLが通知されるので、従業員が Web アプリ にログインして打刻などができます。

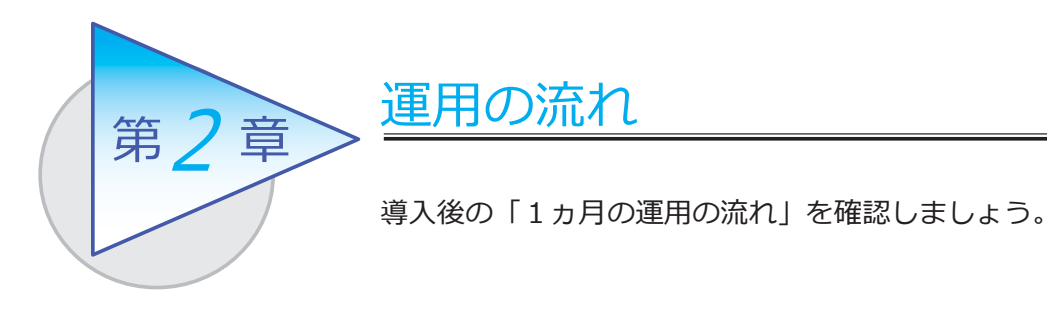

# 1ヵ月の運用の流れ

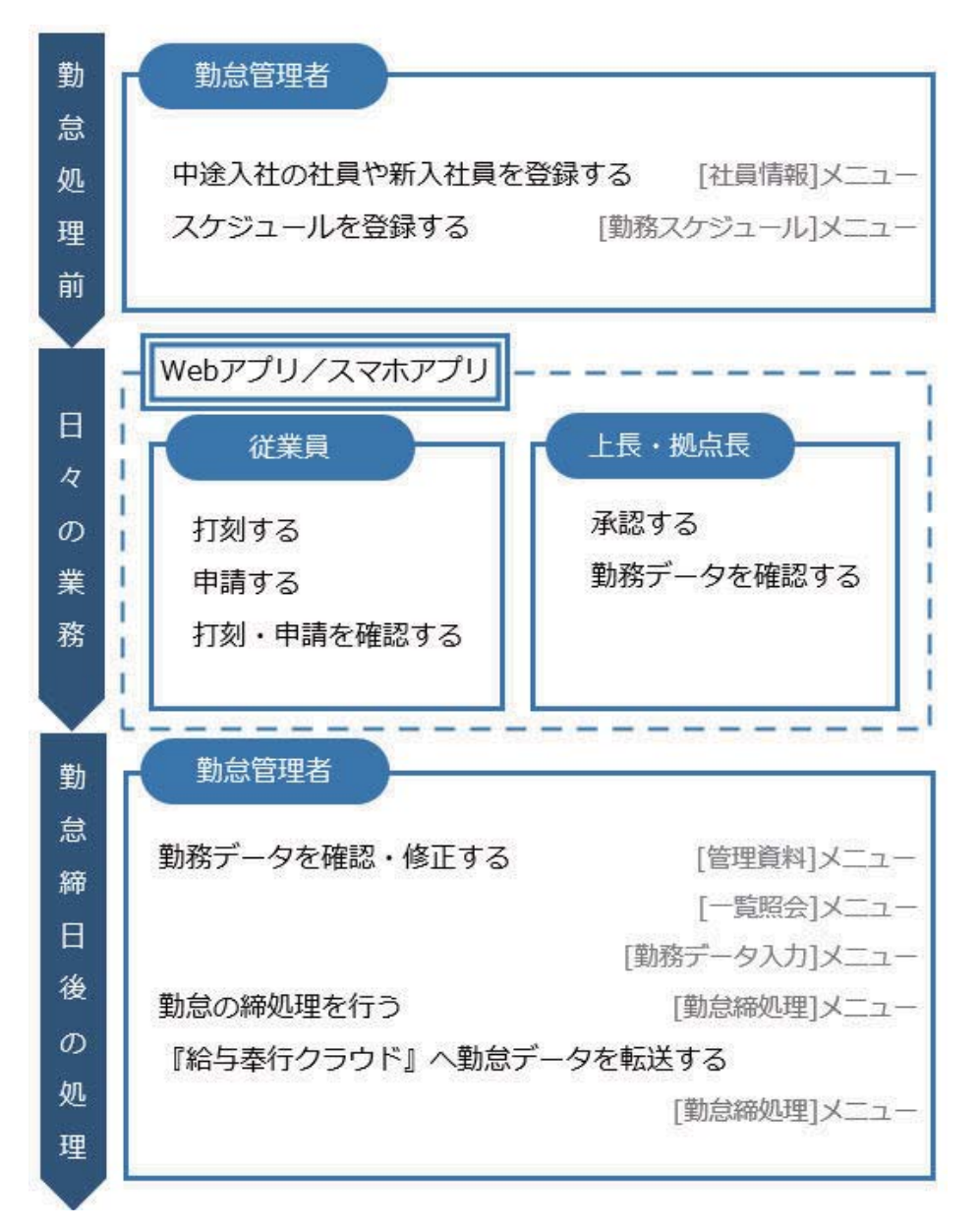

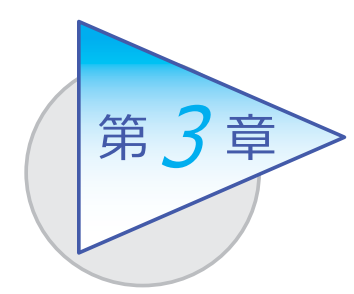

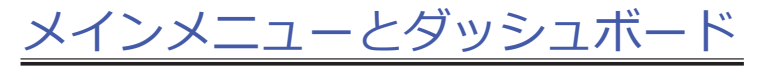

メインメニューとダッシュボードの使い方を 確認しましょう。

# メインメニューの使い方

勤怠管理者が利⽤する勤怠メニューの画⾯です。

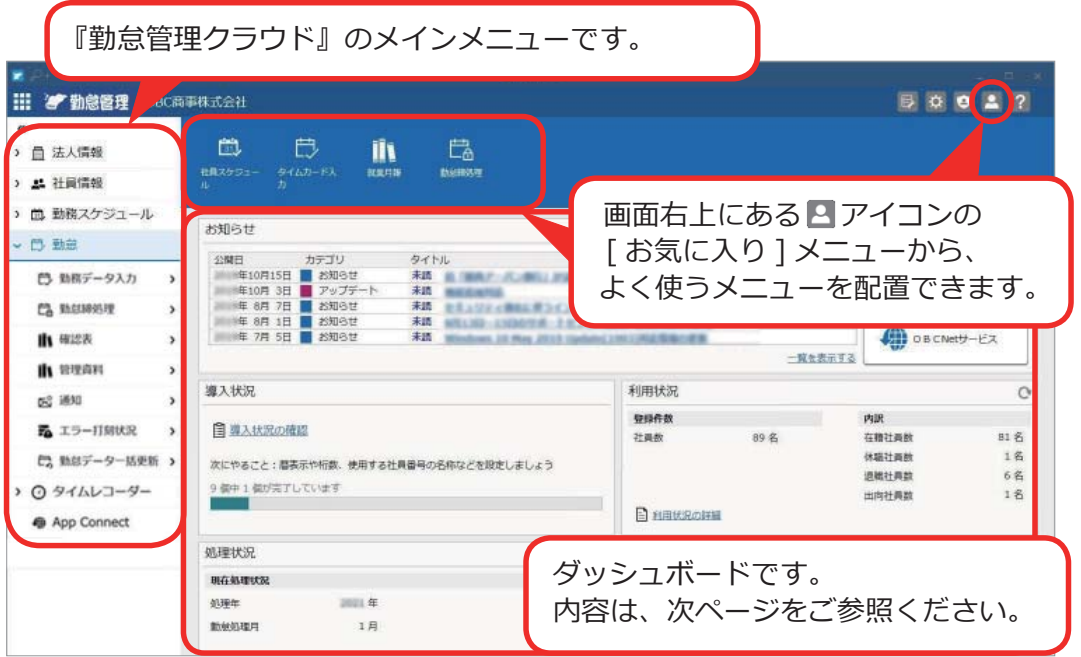

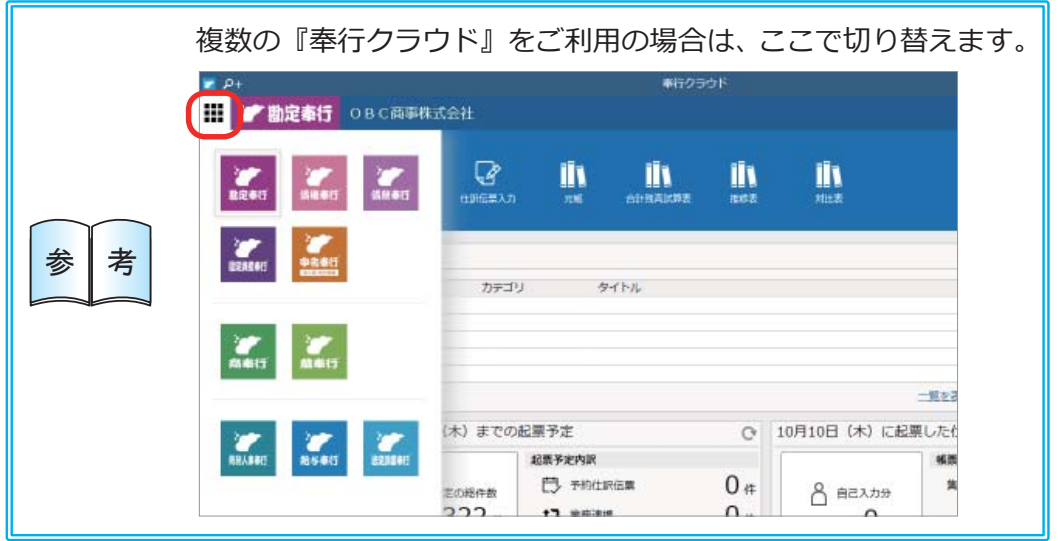

## ダッシュボードの使い⽅

「導入状況」、「利用状況」、弊社からの「お知らせ」など、業務に関する情報が確認 できます。

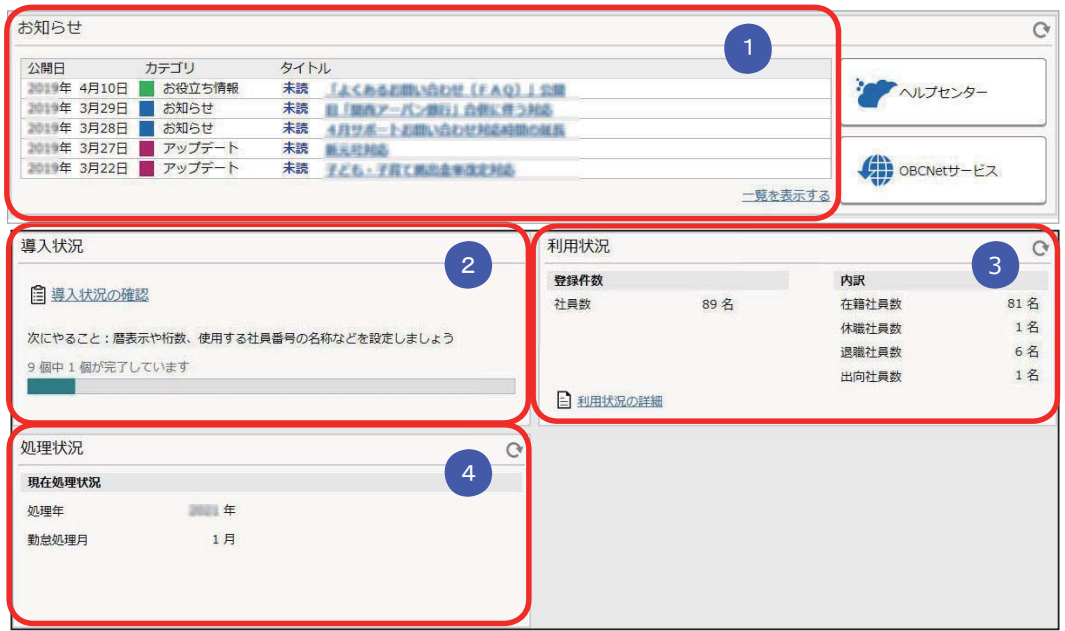

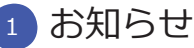

 製品のアップデート情報や弊社からの時事情報など、旬な情報を確認 できます。

#### <mark>2 )</mark>導人状況

運用前の設定がどこまで完了しているか、進捗が一目で把握できます。 「導入状況の確認」をクリックすると、他にどんな設定が必要か、 設定の流れが確認できます。

#### <mark>\_3 )利用状況</mark>

 現在の社員の登録件数とその内訳を確認できます。 「利用状況の詳細」をクリックすると、登録可能な社員数を確認できます。

## <mark>4 )</mark>处埋状況

現在の処理年や勤怠処理⽉が確認できます。

## Web アプリのメインメニューと

## ダッシュボードの使い⽅

従業員が打刻や申請をする Web アプリの画⾯です。最近使ったメニューや、 未打刻・残業時間超過などを知らせる「通知」、■ で申請や否認の状況を確認 できます。

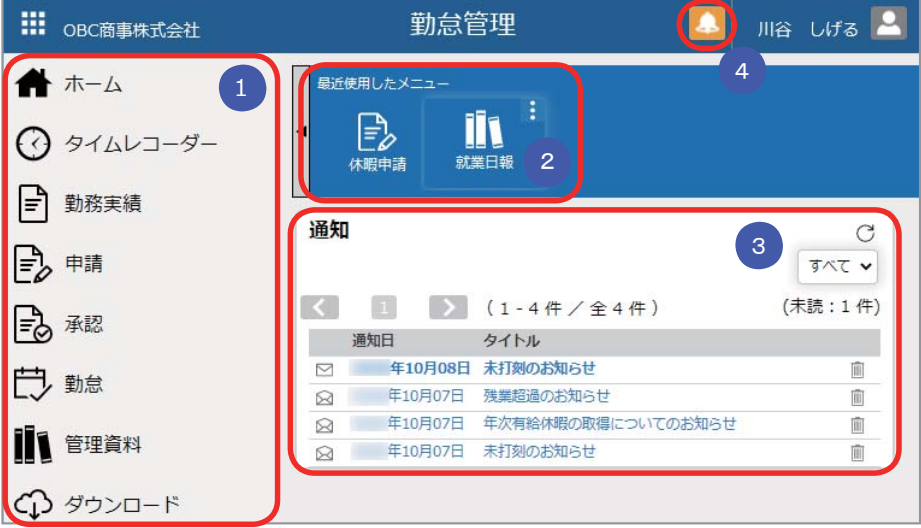

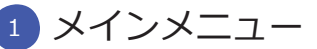

 Web アプリのメインメニューです。打刻や申請、勤務実績の確認などが できます。

#### 2) 最近便用したメニュー

最近使用したメニューが表示されます。よく使うメニューは右上の ■ ボタン でピン留めしておくと便利です。

#### <mark>3 通知</mark>

 未打刻や残業時間超過などをダッシュボードに通知する設定にしている場合 に、表⽰されます。

#### ■ マーク 4 4

承認すべき申請がある場合や申請が否認された場合に、オレンジ色に 点滅してお知らせします。クリックすると承認や再申請の画⾯に移動 できます。

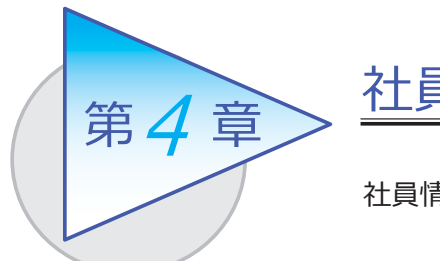

社員情報

社員情報を登録します。

## 社員情報を登録する

[ 社員情報 ]-[ 社員情報 ]-[ 社員情報 ] メニュー

-[ 社員情報⼀括登録 ] メニュー

-[ 社員情報データ受⼊ ] メニュー

登録した社員情報が、Web アプリにログインするためのOBCiDの連携対象に なります。Web アプリを使⽤する従業員は、社員情報を登録します。

[ 社員情報 ] メニュー

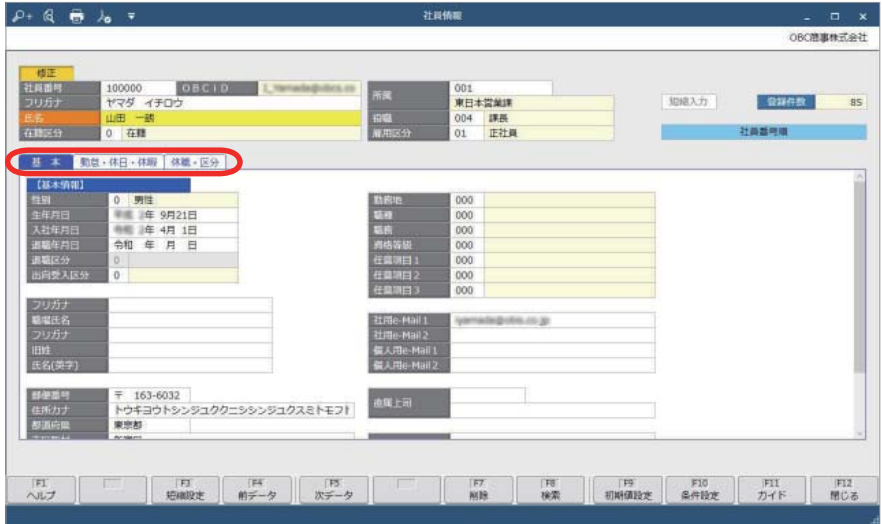

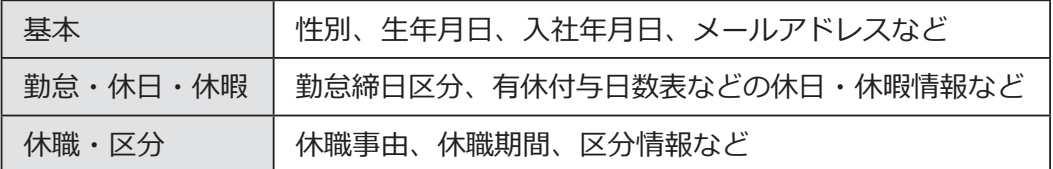

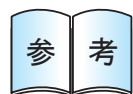

 社員情報を追加した場合は、P.8 〜 P.9 の「従業員が Web 参 ┃ 考 ┃ アプリにログインするまで」の作業も必要です。

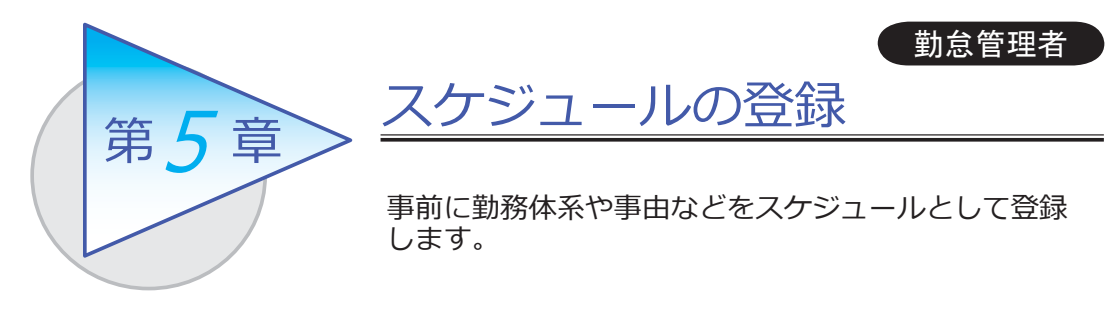

## 勤務スケジュールを登録する

[ 勤務スケジュール ]-[ 勤務スケジュール ]-[ スケジュール基本設定 ] メニュー -[ 全社スケジュール ] メニュー -[ 部⾨/区分スケジュール ] メニュー -[ 社員スケジュール ] メニュー

登録したスケジュールは、[タイムカード入力] メニューなどで初期表示されます。 正社員とアルバイトで勤務体系が分かれている場合など、あらかじめスケジュール を登録しておくと便利です。

[全社スケジュール] メニュー

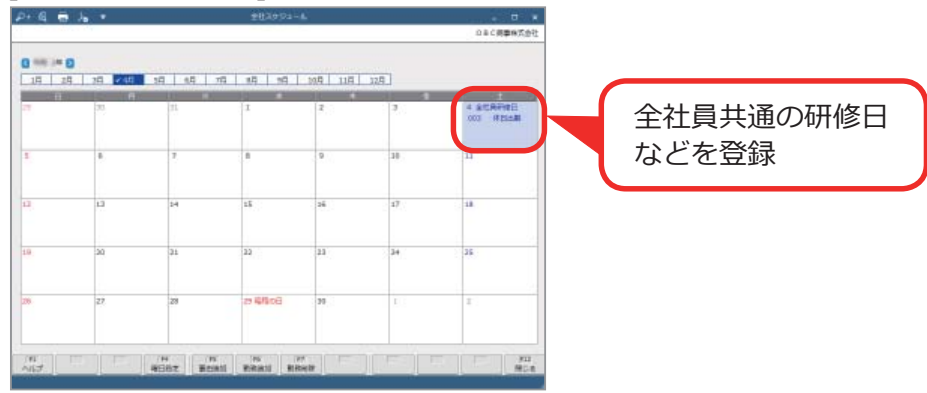

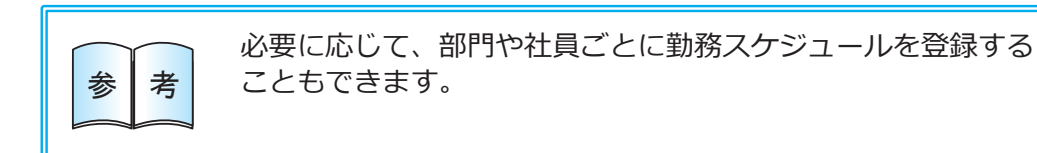

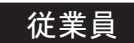

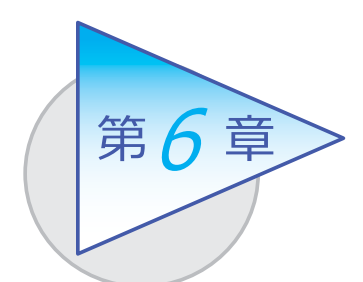

## 打刻・申請

従業員が Web アプリ、スマホアプリを使⽤して 打刻や有給休暇、直⾏直帰など申請します。

従業員が使⽤する Web アプリの各メニューで表⽰する設定や ■ 参 ┃ 考 ┃ 項目などは、当システムに設定メニューがあり、勤怠管理者が<br>参 ┃ 考 ┃ 設定できます。

# 打刻する

当システムでは、以下の⽅法で打刻ができます。

■ 各自のコンピューターから打刻する (マイタイムレコーダー) [ タイムレコーダー ]-[ マイタイムレコーダー ] メニュー

従業員のコンピューターやスマートフォンからインターネット経由で打刻 できます。

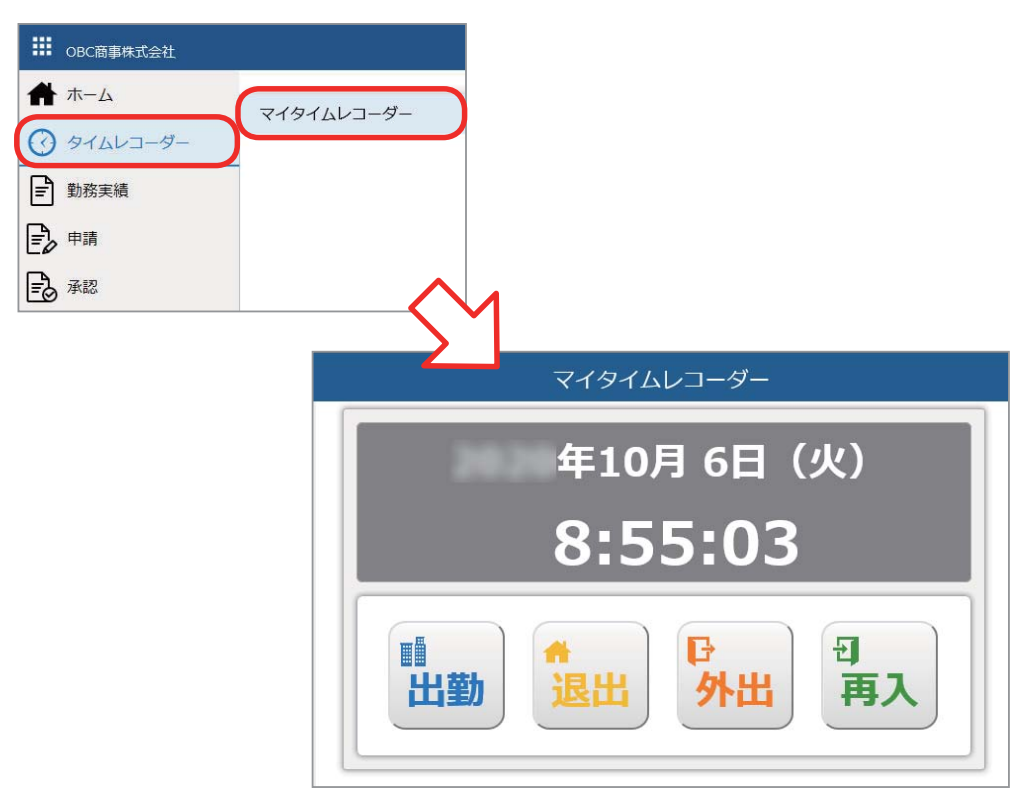

#### ■ 共有のコンピューターから打刻する (奉行タイムレコーダー)

オフィスの入り口に1台コンピューターやタブレットを置いて、複数人で 打刻するといった運⽤ができます。

従業員1⼈1⼈にコンピューターが⽀給されていない場合でも対応できます。 PaSoRi リーダーに交通系ICカードや社員証などの従業員が持っている ICカードをかざして打刻します。

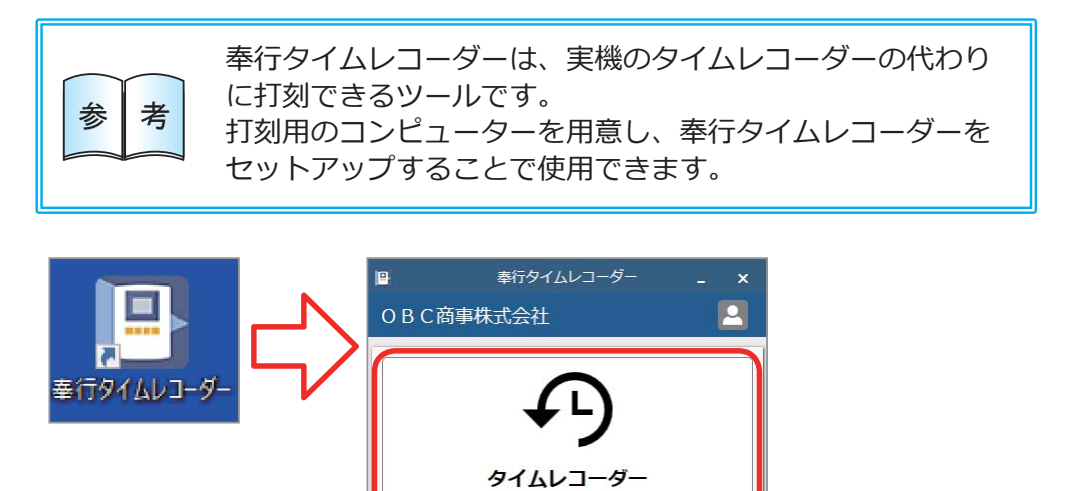

タイムカードID番号登録

 $9411 -$ 

年10月6日 (火)

8:55:03

■ 出勤 ● 退出 ロ外出 日再入

零打 刻

閉じる(C)

ORCBERTON

図

打刻履歴

社員番号

氏 名

出版经分

K

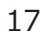

#### ■ 外出先での打刻

従業員のスマートフォンにアプリをインストールして、外出先から打刻する といった運⽤ができます。 従業員はアプリのアイコンから手軽に打刻できます。打刻時の位置情報を 取得してチェックすることもできるので、不正打刻を防止できます。

#### ■ 工場などでの打刻

⼯場などの製造業の現場で、熱や埃などの影響でコンピューターや タブレットを設置することが難しい場合は、実機のタイムレコーダーで 打刻できます。

## 申請する

## 当システムでは、以下の申請ができます。

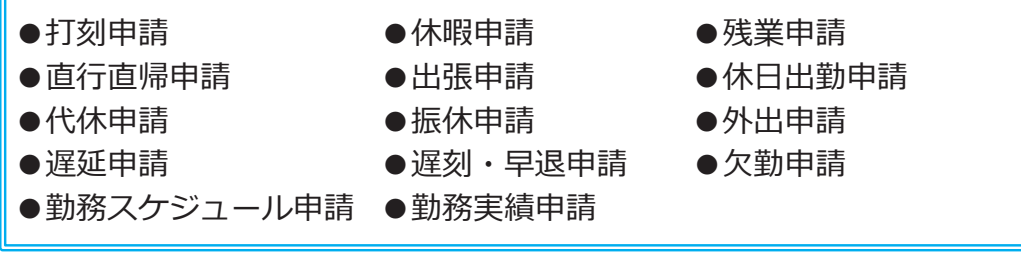

#### ■ 従業員が有給休暇を申請する

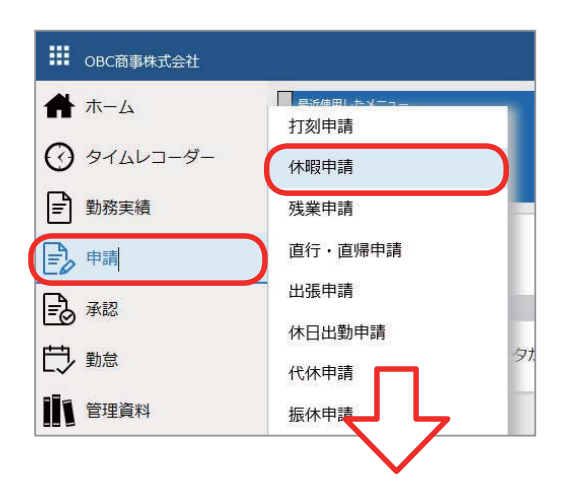

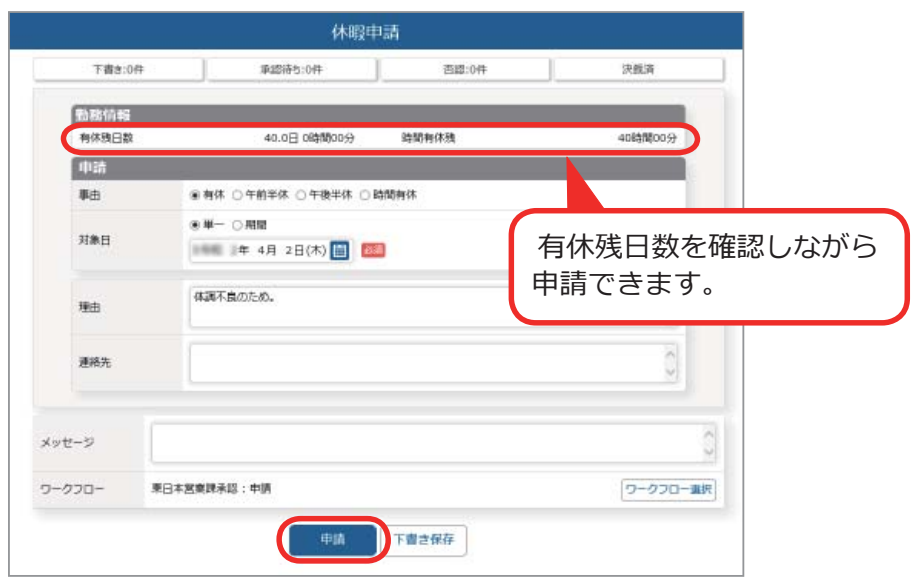

## 勤務データを確認する

従業員が⾃⾝の打刻、申請を確認します。未打刻や申請漏れがあった場合は、 申請します。

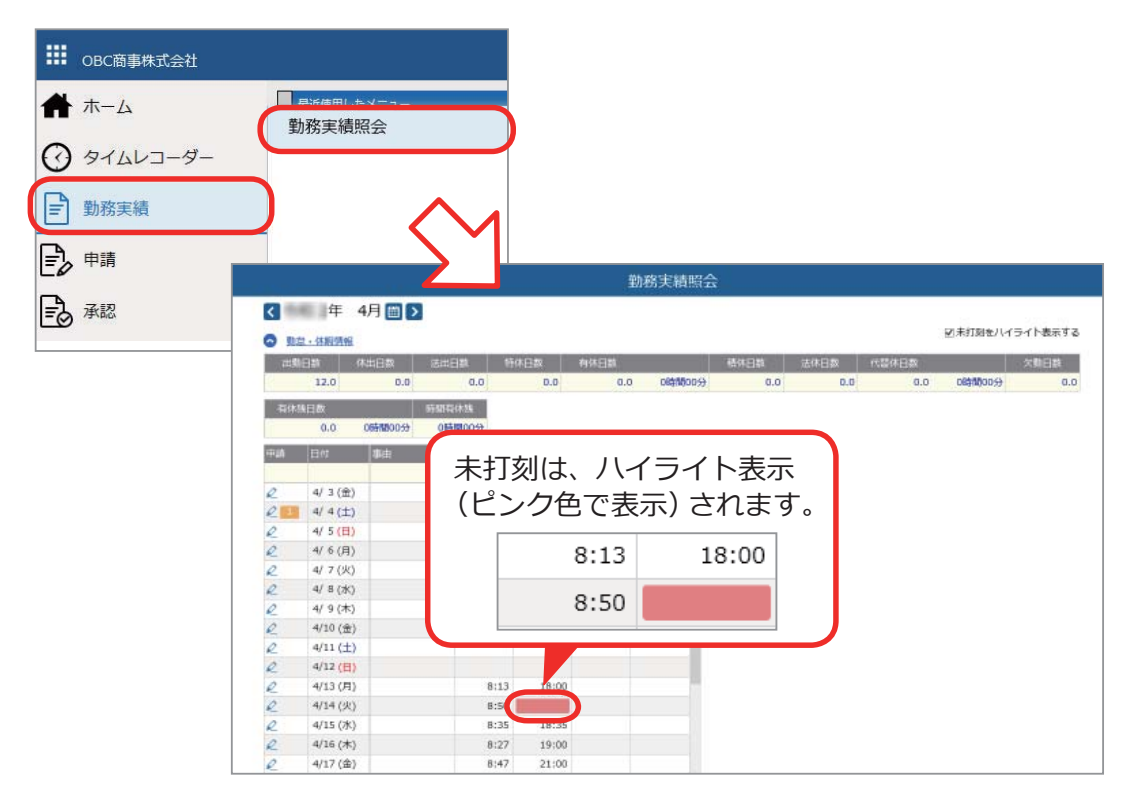

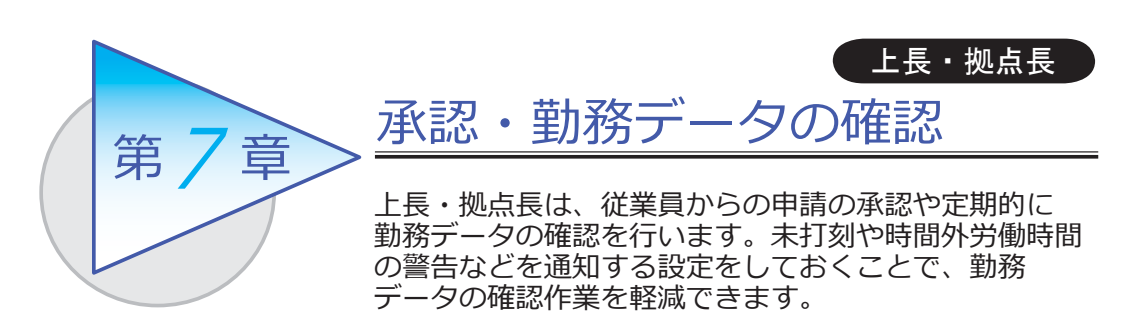

## 承認する

従業員からの申請を承認します。

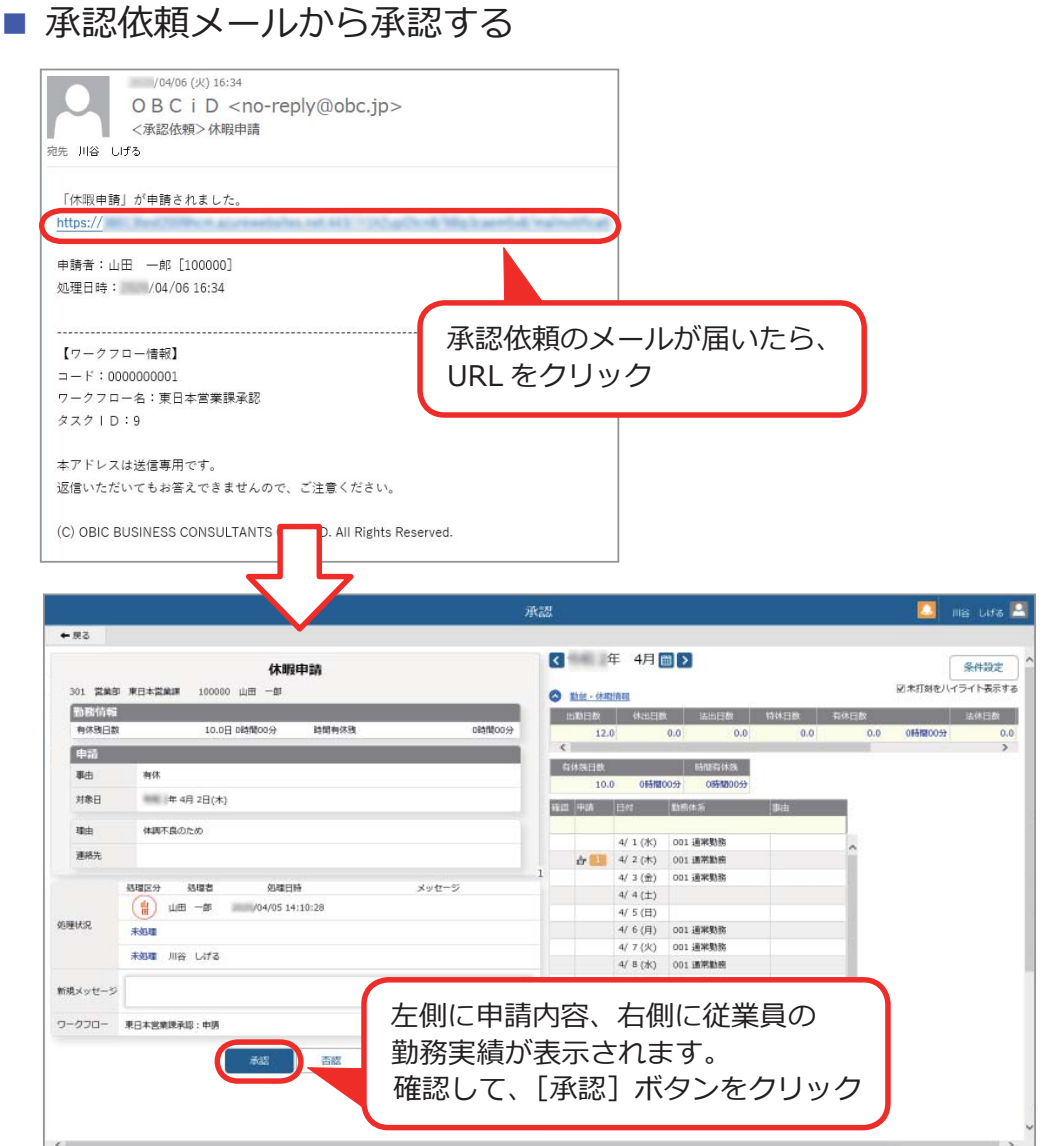

■ Web アプリにログインして確認する

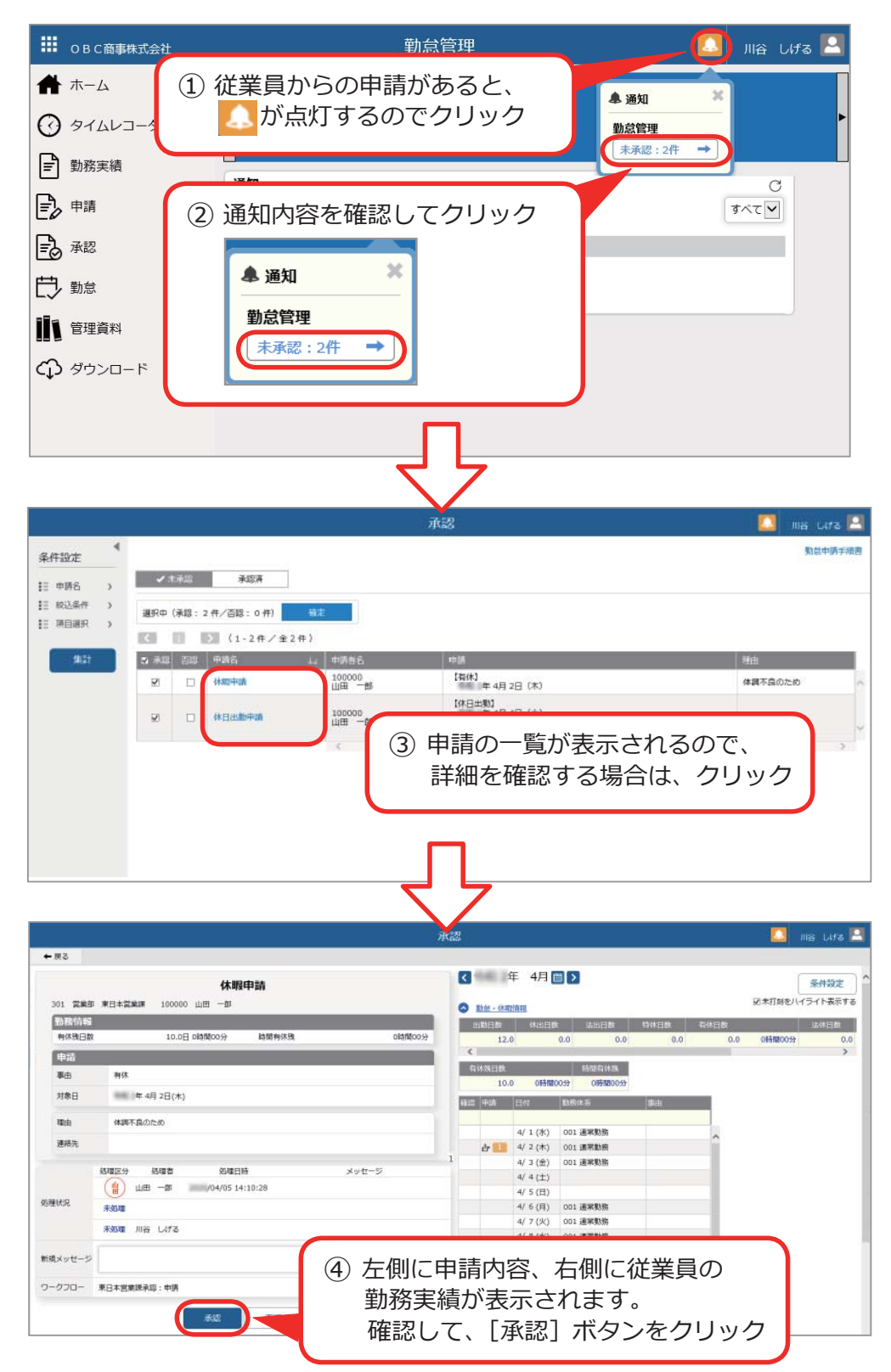

## Web アプリで勤務データを確認する

Web アプリにログインして、従業員の勤務データを確認します。

#### ■ 勤務データを確認する

[ 管理資料 ]-[ 就業⽇報 ] メニュー

- -[ 就業週報 ] メニュー
- -[ 就業⽉報 ] メニュー
- -[ 勤務⼀覧表 ] メニュー

日ごと、週ごと、月ごとに打刻データや勤務時間を確認できます。

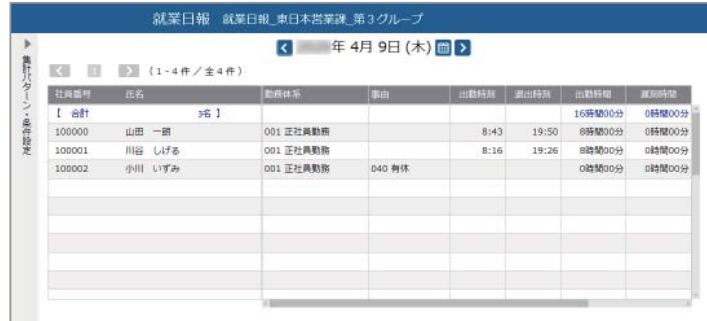

■ 打刻忘れを確認する

[ 管理資料 ]-[ 未打刻確認表 ] メニュー

未打刻のある従業員だけを抽出し、⼀覧で確認できます。

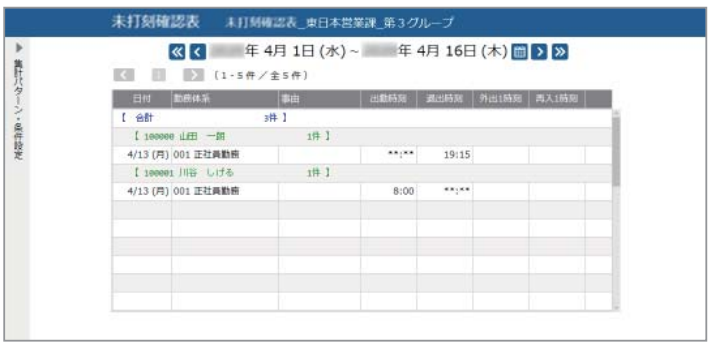

## 未打刻や残業時間超過などを通知する

[ 勤怠 ]-[ 通知 ]-[ 未打刻通知設定 ] メニュー

- -[36 協定警告通知設定 ] メニュー
- -[ 有給消化警告通知設定 ] メニュー

[法人情報 ]-[ 休日/休暇規程 ]-[ 有休付与日数表 ] メニュー

日々の未打刻や残業時間超過·有休の未消化について、従業員自身やその上長も 含めて通知ができます。通知して注意喚起することで、勤務データの確認作業を 軽減できます。また、従業員に年次有給休暇の付与についても、通知できます。 ダッシュボードやメールで通知できます。

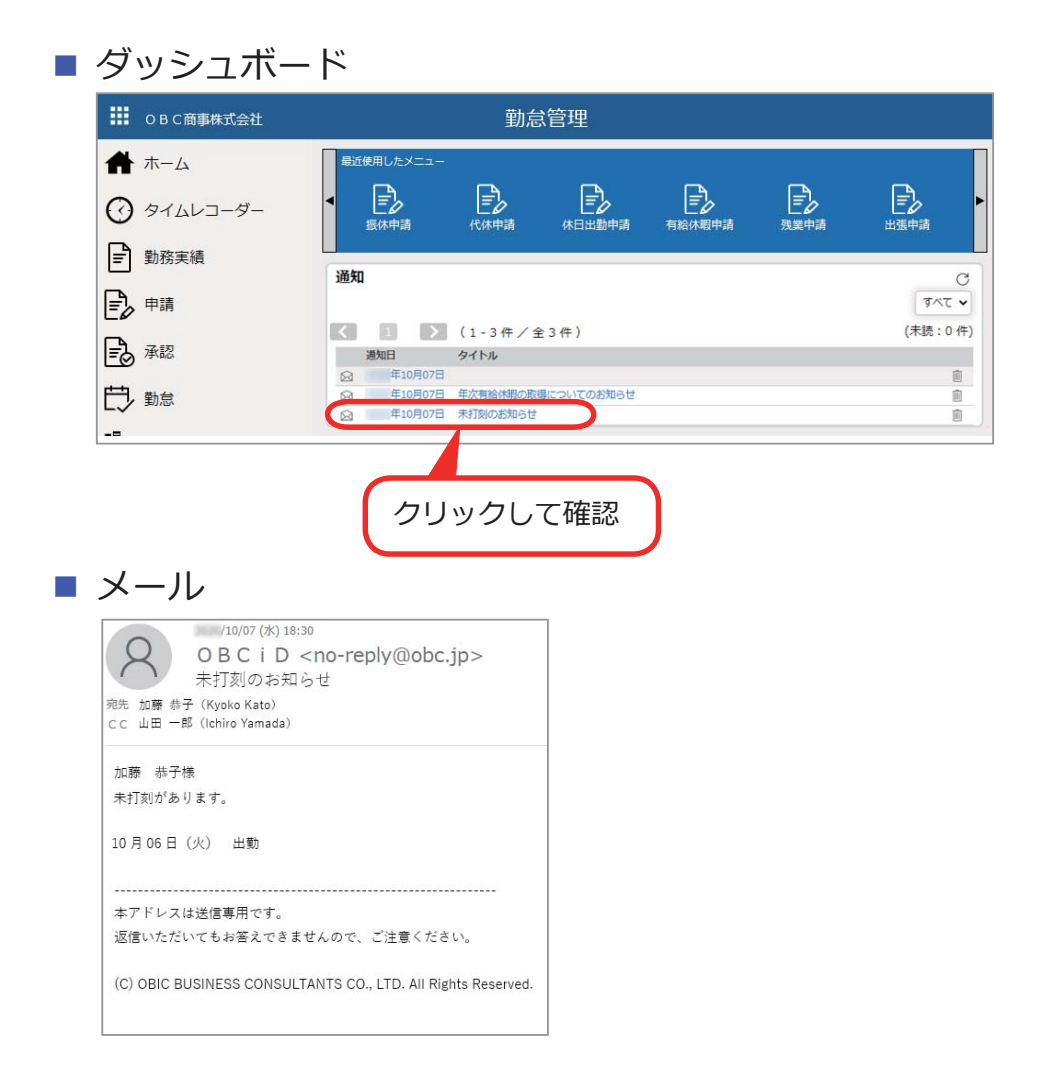

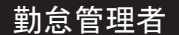

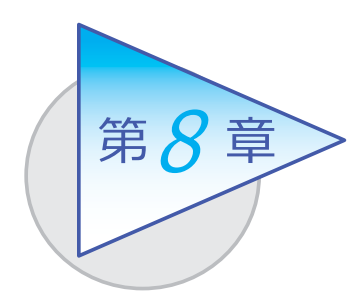

勤怠締日後の処理

勤怠締⽇を迎え、勤務データの確認や修正をしたら、 勤怠を締めます。

## 勤務データを確認・修正する

従業員の勤務データに不備がないか、以下の管理資料で確認します。 不備があった場合は、勤務データを修正します。

#### ■ 勤務データを確認する

●打刻データや勤務時間、指定した期間の出勤日数、休日日数などを確認します。

・ [ 勤怠 ]-[ 管理資料 ]-[ 就業⽇報 ] メニュー

・[ 勤怠 ]-[ 管理資料 ]-[ 就業週報 ] メニュー

・[ 勤怠 ]-[ 管理資料 ]-[ 就業⽉報 ] メニュー

・[ 勤怠 ]-[ 管理資料 ]-[ 勤務⼀覧表 ] メニュー

●遅刻や早退などの申請が出ていない従業員を確認します。

・[ 勤怠 ]-[ 管理資料 ]-[ 勤務⼀覧表 ] メニュー

●未打刻のある従業員だけを抽出し、一覧で確認します。

・[ 勤怠 ]-[ 確認表 ]-[ 未打刻確認表 ] メニュー

●「1ヵ月の時間外労働が 40 時間以上」などの警告レベルを任意に設定し、 警告レベルを超えている従業員を⼀覧で確認します。

・[ 勤怠 ]-[ 確認表 ]-[36 協定警告者確認表 ] メニュー

●前日の勤務終了時刻から当日の勤務開始までの間(勤務間インターバル)に ⼗分な休息時間を確保できなかった従業員を⼀覧で確認します。

・[ 勤怠 ]-[ 確認表 ]-[ 勤務間インターバル不⾜確認表 ] メニュー

●日々の出勤打刻・退出打刻などを一覧で確認します。

・[ 勤怠 ]-[ 管理資料 ]-[ 出勤簿 ] メニュー

- ●休日や休暇の消化状況、有給休暇の付与と消滅の状況などを確認します。
	- ・[ 勤怠 ]-[ 確認表 ]-[ 有休更新確認表 ] メニュー
	- ・[ 勤怠 ]-[ 確認表 ]-[ 未消化代休確認表 ] メニュー
	- ・[ 勤怠 ]-[ 管理資料 ]-[ 休⽇/休暇消化状況⼀覧表 ] メニュー
	- ・[ 勤怠 ]-[ 管理資料 ]-[ 年次有給休暇管理簿 ] メニュー

#### ■ 勤務データを修正する

打刻忘れや事由の変更があった場合など、従業員の勤務データに不備があっ た場合は、管理者が直接勤務データを修正します。 ※ Web アプリから申請するように、従業員に依頼することもできます。

・[ 勤怠 ]-[ 勤務データ入力 ]-[ タイムカード入力 ] メニュー

・[ 勤怠 ]-[ 勤務データ入力 ]-[ 日別勤務データ入力 ] メニュー

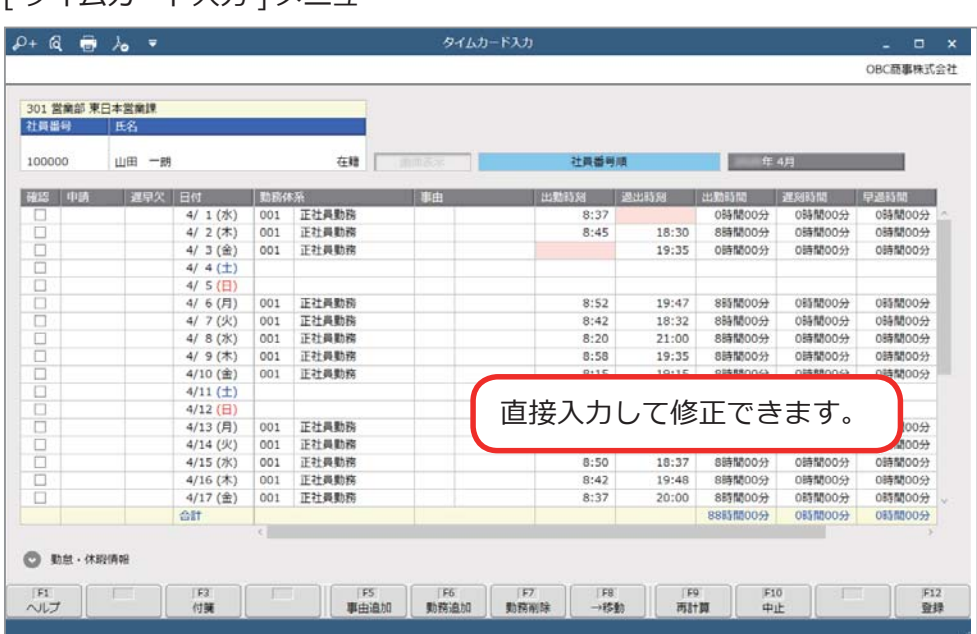

#### [ タイムカードλカ ] メニュー

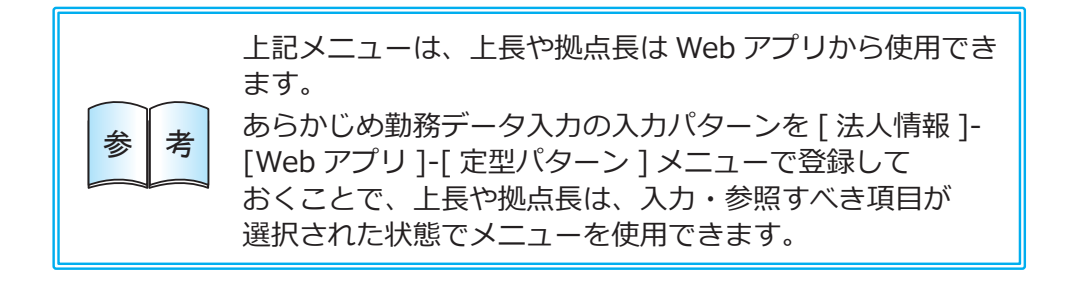

## 勤怠の締処理を⾏う

[ 勤怠 ]-[ 勤怠締処理 ]-[ 勤怠締処理 ] メニュー

勤務データの確認や修正などが終了したら、勤怠を締めます。

勤怠を締めると、有休などの休⽇・休暇情報や時間外労働の清算情報を確認でき ます。

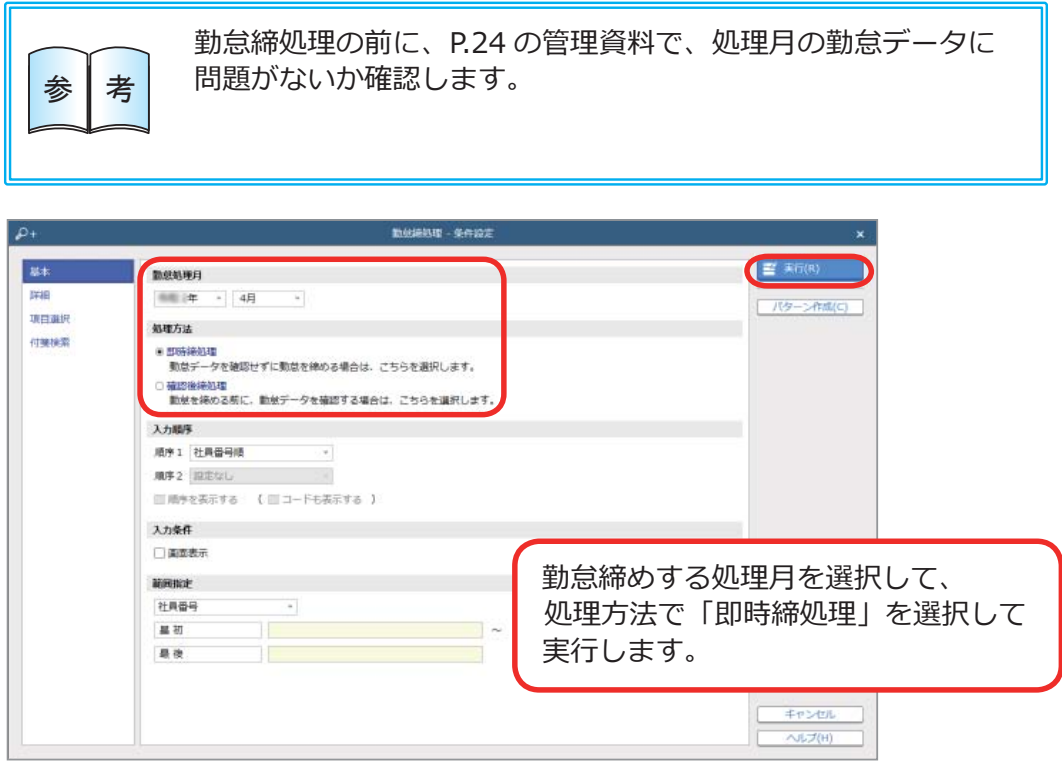

## 勤怠データを確認する

勤怠を締めると、以下の管理資料が確認できます。

●月別・合計・平均の勤怠データや、一定期間の残業時間の推移などを確認します。

- ・[ 勤怠 ]-[ 管理資料 ]-[ 勤怠事由⼀覧表 ] メニュー
- ・[ 勤怠 ]-[ 管理資料 ]-[ ⽉次推移表 ] メニュー

## 『給与奉⾏クラウド』に勤怠データを転送する

[ 勤怠 ]-[ 勤怠締処理 ]-[ 勤怠締処理 ] メニュー

『給与奉⾏クラウド』をご利⽤の場合に、当システムの勤怠データを以下の いずれかのタイミングで、『給与奉⾏クラウド』に転送できます。 転送した勤怠データは、給与計算で利⽤できます。

- 当システムの担当者が勤怠締めを行う際に勤怠データを転送する
- ●『給与奉行クラウド』の担当者が給与計算を行う際に勤怠データを 受け入れる

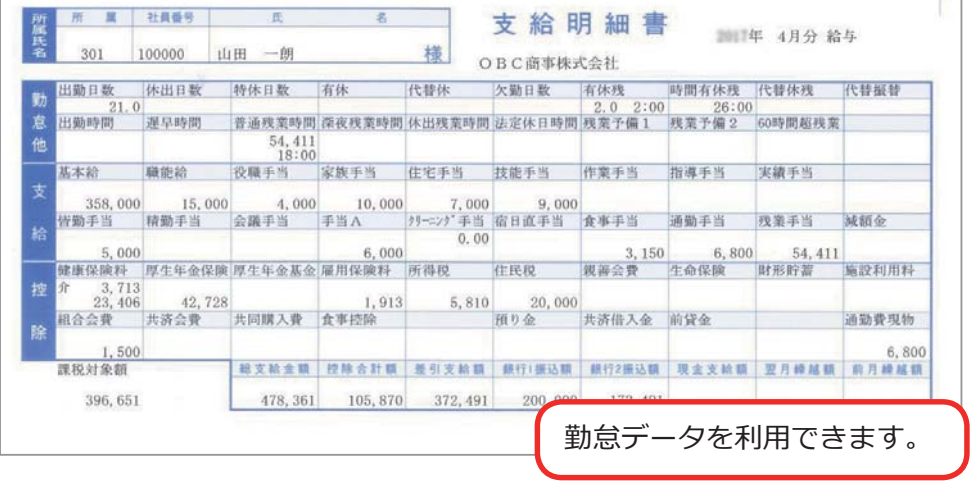

― 禁 無 断 転 載 ―

2022年 4⽉ 8⽇ 第7版

著 者 株式会社オービックビジネスコンサルタント システム開発グループ

発行所 株式会社オービックビジネスコンサルタント 出版部

https://www.obc.co.jp

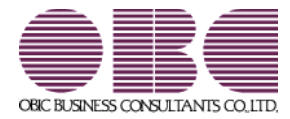